## CSSE 120 – Introduction to Software Development

## **The Python Console**

The .Python Console is a window available inside PyCharm in which you can type single Python expressions and *evaluate* them (that is, have the Python Interpreter *run* them). This document shows you how to open a Python Console; subsequent documents will lead you through exercises using one.

To open a Python Console in PyCharm, select the *View* menu at the top of PyCharm, then *Tool Windows*, then *Python Console*, as shown in the picture below.

| File Edi                                                                             | t                      | View                                                 | Navigate    | Code                                              | Refactor                               | Run                                                   | Tools                                                                                                    | VCS | Wind  | wob                                                     |  |
|--------------------------------------------------------------------------------------|------------------------|------------------------------------------------------|-------------|---------------------------------------------------|----------------------------------------|-------------------------------------------------------|----------------------------------------------------------------------------------------------------|-----|-------|---------------------------------------------------------|--|
| Projects<br>Projects<br>restStrup<br>rc<br>test_my_se<br>htroductionT<br>rc          |                        | Quick Documentation<br>Parameter Info<br>Type Info   |             |                                                   | ►<br>T Space<br>F1<br>₩P<br>^①P<br>^①Q | ★ F:<br>Ⅲ T<br>Ⅲ S<br>ዞ V<br>⑧ D                      | <ul> <li>Project</li> <li>Favorites</li> <li>TODO</li> <li>Structure</li> <li>Version Control</li> <li>Database</li> <li>Event Log</li> </ul> |     |       | #1 Proje<br>#2 """"<br>#6<br>#7 s):<br>#9<br>p)<br>en t |  |
| m1e_commer<br>m2_todo_and<br>m3_names_a<br>m4_SimpleTu<br>m5e_loopy_t<br>m6_your_tur | inc<br>_a<br>Tu<br>_ti | Recently Change<br>Recent Location<br>Recent Changes | s<br>;<br>h | ☆業E ■<br>て☆C <del>trol</del><br>業D <sup>and</sup> |                                        | ython Co<br>ciView<br>erminal<br>Shift +<br>inction ( | Functi                                                                                                    |     | ). (T |                                                         |  |

A window opens that looks like the one shown to the right.

| Ру | thon | Console ×                                                |   |           | ¢ –       |
|----|------|----------------------------------------------------------|---|-----------|-----------|
| đ  | ₽.   | /usr/local/bin/python3.7 /Applications/PyChar            | ► | Special V | Variables |
|    | ⊒    | <pre>import sys; print('Python %s on %s' % (sys.v€</pre> |   |           |           |
|    | -    | <pre>sys.path.extend(['/Users/david/PycharmProject</pre> |   |           |           |
| ŧ  | 00   | Python Console                                           |   |           |           |
| Ф, | J    |                                                          |   |           |           |
| +  |      | >>>                                                      |   |           |           |
|    |      |                                                          |   |           |           |

Double-click on the bar at the top of the window, or select the "gear" symbol at the top-right and then choose *Resize*, then *Maximize Tool Window* to make the window big, as shown below.

| Ру       | thon | Console $\times$ |                             |                | \$                   | -        |
|----------|------|------------------|-----------------------------|----------------|----------------------|----------|
| ¢        | F    | /usr/local       | /bin/python3.7 /Application | ✓ Show Toolbar |                      |          |
|          | =    |                  | ; print('Python %s on %s'   |                | View Mode<br>Move to | <b>A</b> |
|          |      | sys.pach.e       | Stretch to Left             | ዕዤ←            | Resize               | ►        |
| <b>ě</b> | 00   | Python Con       | Stretch to Right            | ፚቘ→            | Remove from Sid      | ohor     |
| ÷        | ()   |                  | Stretch to Top              | <u>ት ដ</u>     | Remove from Sid      | ebai     |
| · •      | -    | >>>              | Stretch to Bottom           | ዕ∷∺↓           |                      |          |
| +        |      |                  | Maximize Tool Window        | <b>፞፞</b>      |                      | e.       |
|          |      |                  |                             |                |                      | 7        |

Then try typing **2** + **2** at the >>> prompt, and then press the *Enter* key. You will see the result of the evaluation (i.e., **4**) show up, as shown below.

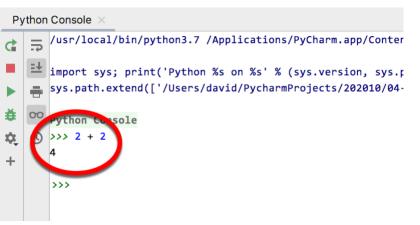

You will NOT use this Python Console to write programs; rather, it is simply a tool that you will use in subsequent exercises to begin your exploration of Python.

**To exit a Python Console**, click on the little X beside the words "Python Console" at the top of the Python Console.

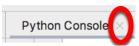